# ADMINISTRACIÓN DE CONTRATOS DE LOCACIÓN DE SERVICIOS

Instructivo

Actualización: julio 2022

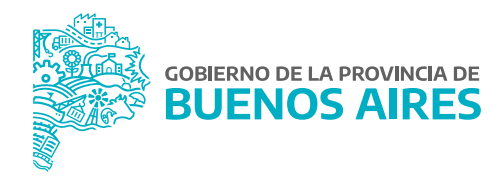

# **ÍNDICE**

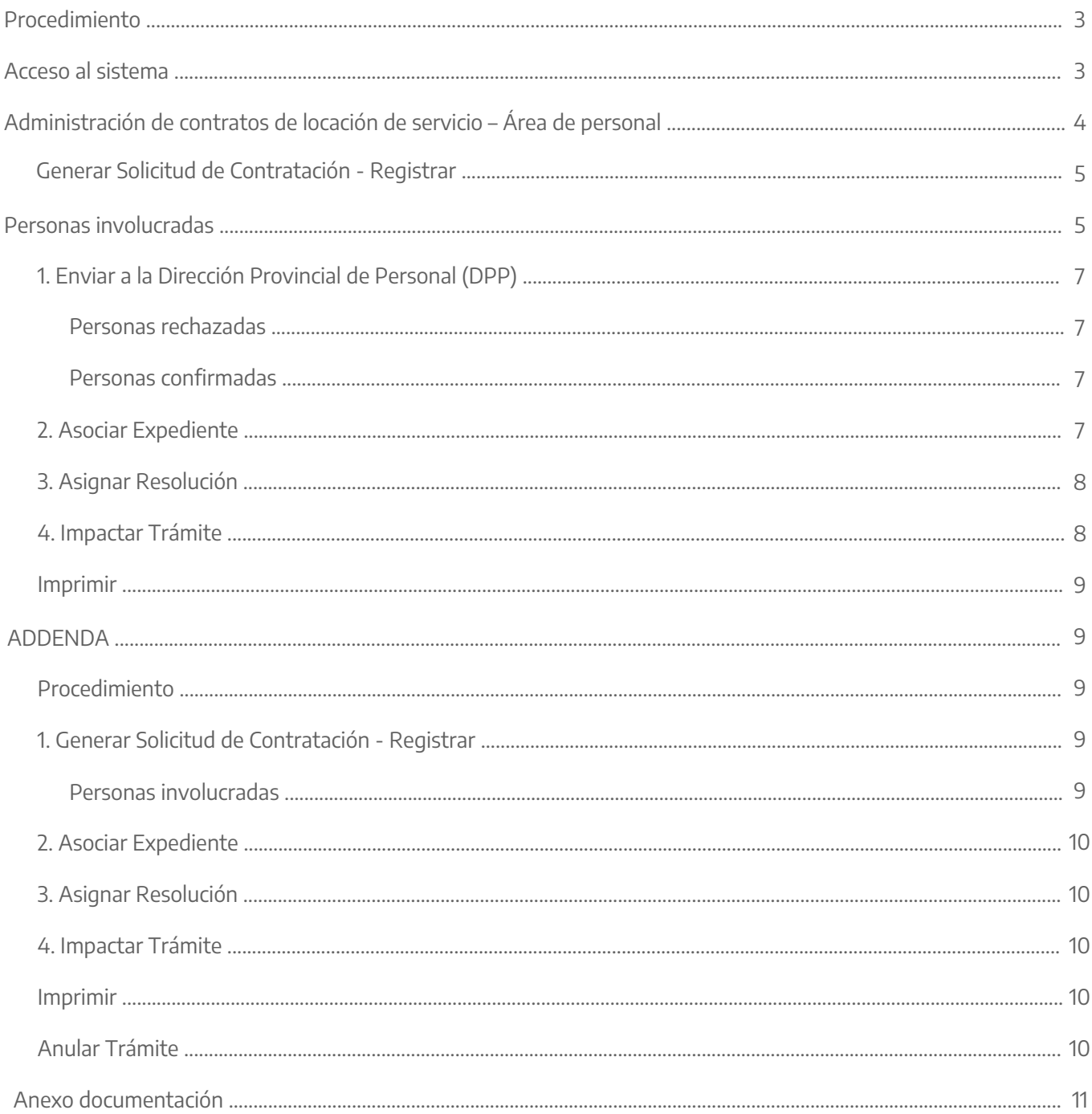

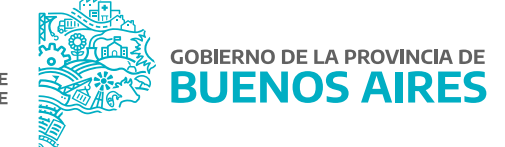

# **Procedimiento**

El procedimiento de contratación bajo el Régimen de Contrato de Servicios se iniciará mediante la solicitud del Organismo propiciante.

El Organismo procederá a controlar la documentación presentada por el/la postulante y solicitará a la Dirección Provincial de Personal (DPP) la verificación de inhabilidades e incompatibilidades del/de los postulantes/s. El siguiente manual, mostrará las acciones que debe realizar el área de personal en el sistema SiAPe.

# **Acceso al sistema**

Acceder al SiAPe con usuario y contraseña. Luego hacer clic en la opción **eRreh**.

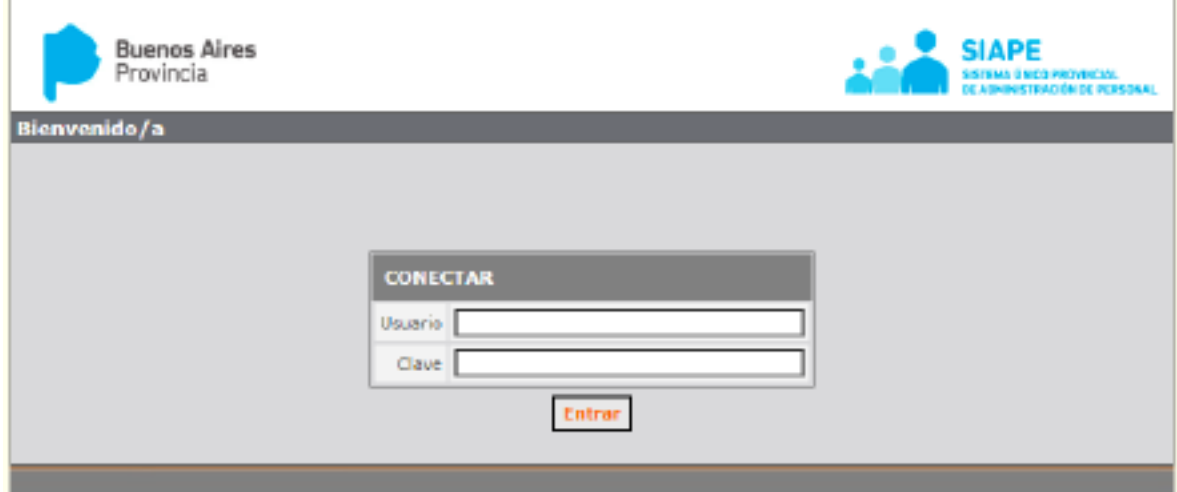

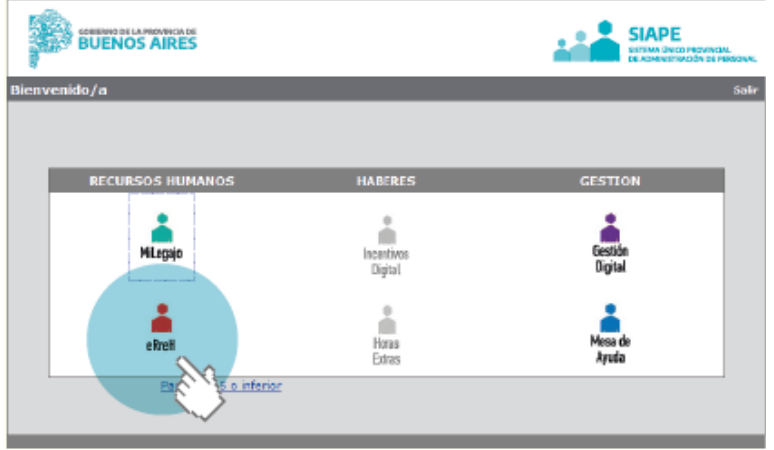

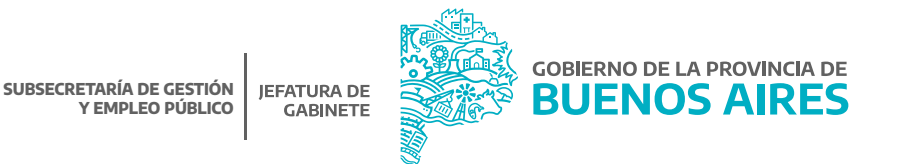

# **Administración de contratos de locación de servicio – Área de personal**

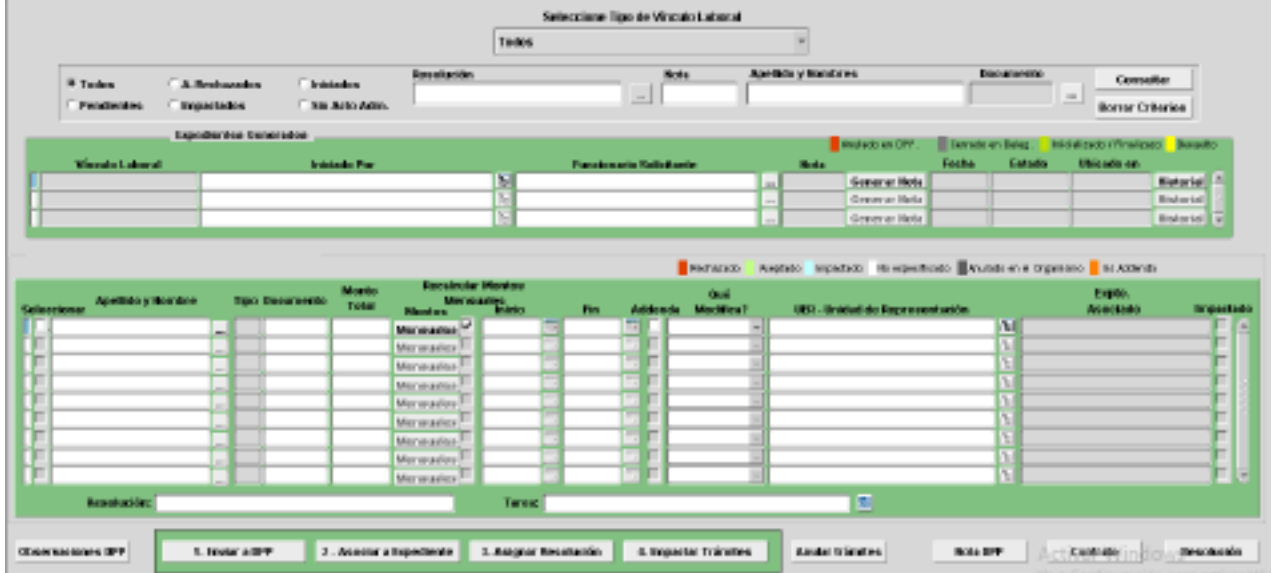

Seleccione la opción de menú **Contratos/Convenios/Contratos-Resolución N° 23 / Solicitud**.

Criterios de Búsqueda

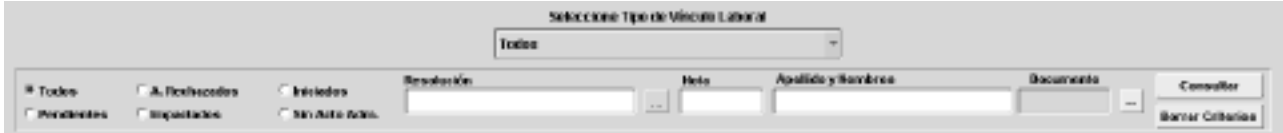

El sistema permite visualizar la cantidad de solicitudes generadas por el organismo y su estado a través del contador. Se deberá seleccionar un criterio de búsqueda y oprimir el botón **consultar**. Los criterios de búsqueda son:

- Tipo de vínculo laboral.
- Todos.
- Impactados: solicitudes con acto administrativo asignado.
- Pendientes: solicitudes enviadas a DPP sin resolución.
- Iniciados: solicitudes iniciadas que aún no han sido enviadas a la DPP.
- A. Rechazados: solicitudes enviadas a la DPP y con algún/a agente con resuelto desfavorable.
- Apellido y nombre / DNI.
- Número de Resolución.
- Número de Nota.

# Generar Solicitud de Contratación - Registrar

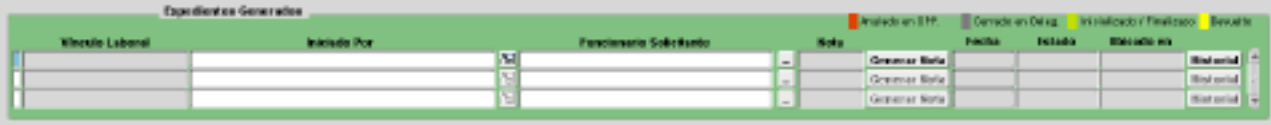

Para generar la solicitud de contratación, el área de personal deberá completar los datos que se solicitan a continuación:

- 1. Tipo de vínculo laboral.
- 2. Iniciado Por: se deberá seleccionar la estructura correspondiente.
- 3. Funcionario/a solicitante.
- 4. Fecha: se completará automáticamente.

Una vez ingresados estos datos, se deberá oprimir el botón **generar nota**. De esta manera, el sistema asignará un número de Nota.

Luego de grabar, mostrará el estado de la solicitud junto con el color de referencia. Se podrá identificar si dicha solicitud se encuentra en posición del área de personal o la DPP. Oprimiendo el botón **historial** se visualizará cada acción con su fecha.

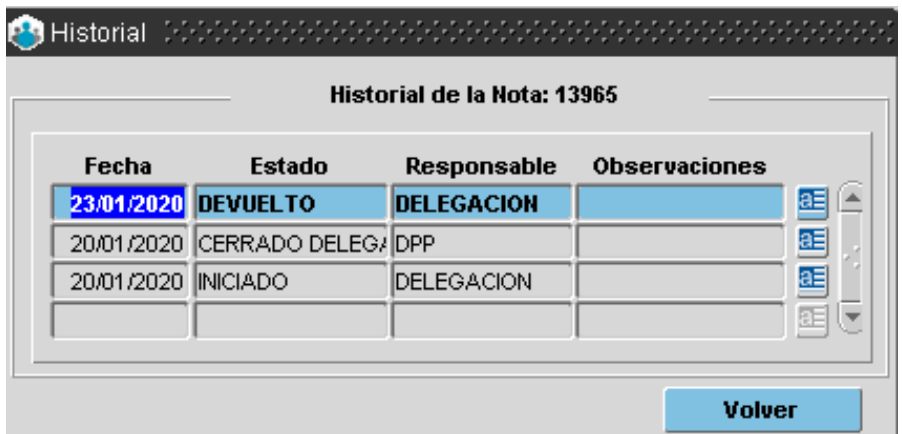

# **Personas involucradas**

Una vez generada la solicitud, el área de personal deberá cargar los datos de la/s persona/s que serán enviadas a la DPP para la verificación de incompatibilidades/inhabilidades.

Una vez registrados todos los datos deberán oprimir el botón **grabar**.

#### **Observación:**

Es importante aclarar que previamente deberán estar cargadas en el módulo Personas. En caso de no estarlo, se podrá salir de esta aplicación para realizar la carga y continuar luego con el contrato de locación de servicio. Ante cualquier duda consulte el Instructivo **Administración de Personal - Personas**.

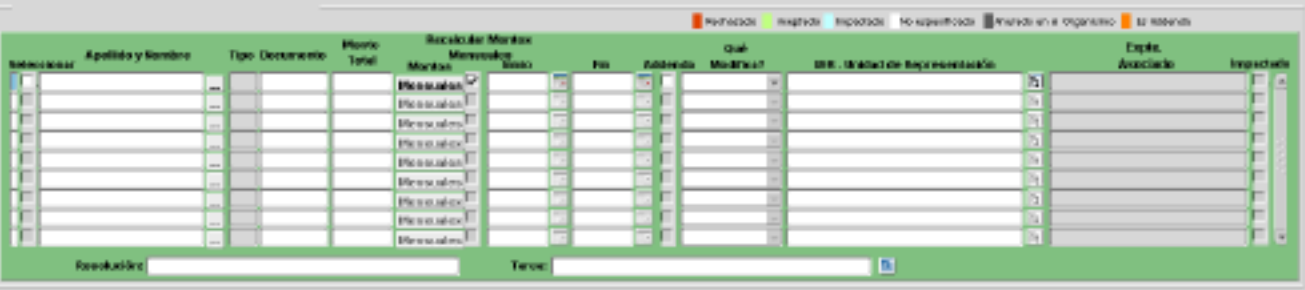

- Monto Total: se deberá consignar el monto total del contrato.
- Mensuales: se detallará automáticamente el monto consignado distribuido por la cantidad de meses del contrato. Podrá, igualmente, modificarse manualmente cualquier período.

En el caso que se modifique posteriormente el monto total, se podrá tildar la opción **Recalcular Montos Mensuales**: si está tildado y se modifica el monto total y período (fecha inicio / fecha fin), entonces automáticamente se modificarán los montos mensuales.

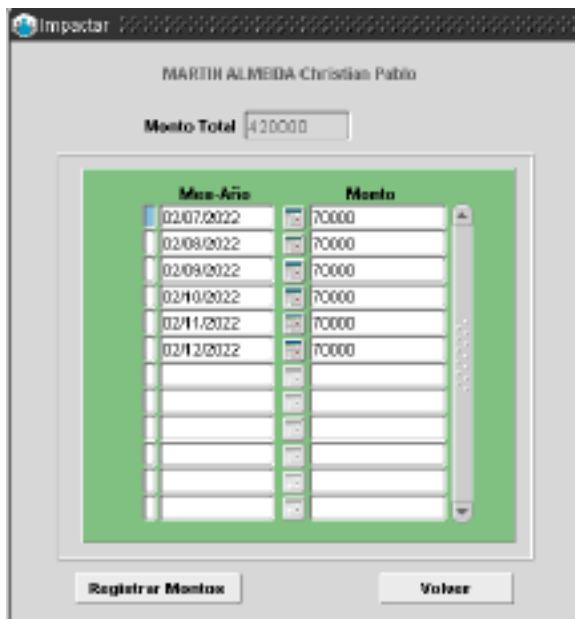

- **Inicio/Fin:** Fecha de inicio y de fin del período de contratación.
- **UER Unidad de representación:** Se deberá seleccionar el lugar donde prestará servicio de acuerdo a la estructura.

# 1. Enviar a DPP

Una vez que todos los postulantes se encuentran registrados, se deberá seleccionar el botón **enviar a dpp** para su aceptación o rechazo.

Se deberá aguardar a que la Dirección Provincial de Personal resuelva dicha nota con la documentación enviada.

#### Persona/s rechazada/s

Las personas que hayan sido rechazadas por la DPP figurarán en rojo y contarán con una observación en el margen inferior izquierdo. El Organismo podrá subsanar el inconveniente y volver a enviar a DPP.

#### Personas confirmadas

Las personas que hayan sido confirmadas por la DPP figurarán en verde.

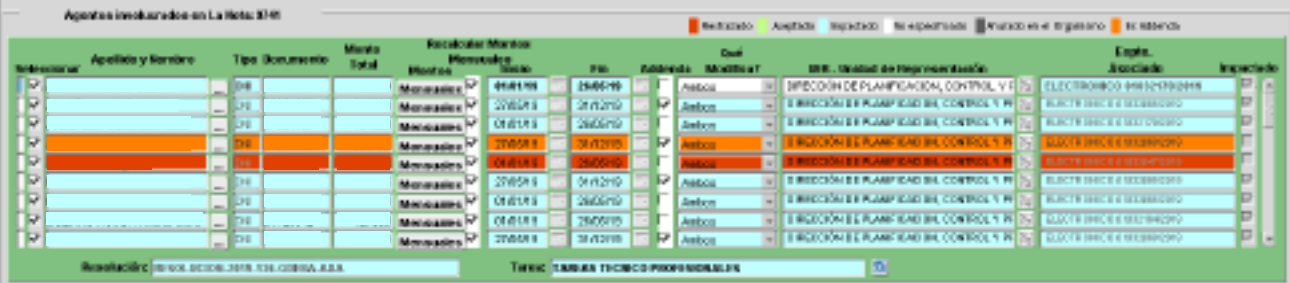

# 2. Asociar Expediente

Se deberá seleccionar el botón **asociar expediente**.

## **Observación:**

Es importante aclarar que previamente deberá estar cargadas en el módulo **Documentos Administrativos\_Administración**. En caso de no estarlo, se podrá salir de esta aplicación para realizar la carga y continuar luego con el contrato de locación de servicio.

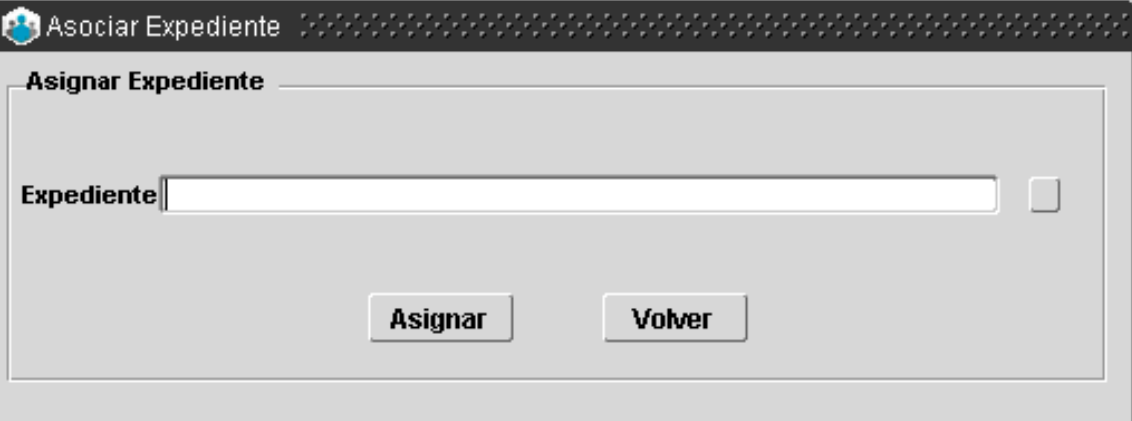

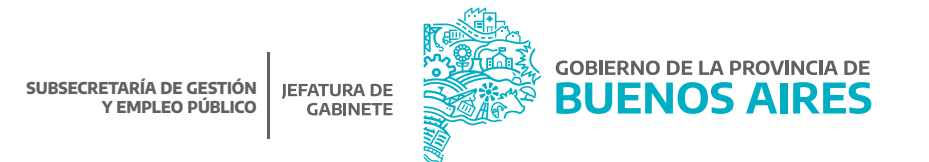

# 3. Asignar Resolución

Seleccionando dicha opción se podrá asignar el número de Resolución a cada una de las personas. El sistema distribuirá las personas aprobadas, de acuerdo al monto del contrato.

Se podrá seleccionar a todas las personas para que integren una misma resolución marcando con una tilde la opción **Incluir en Reso**.

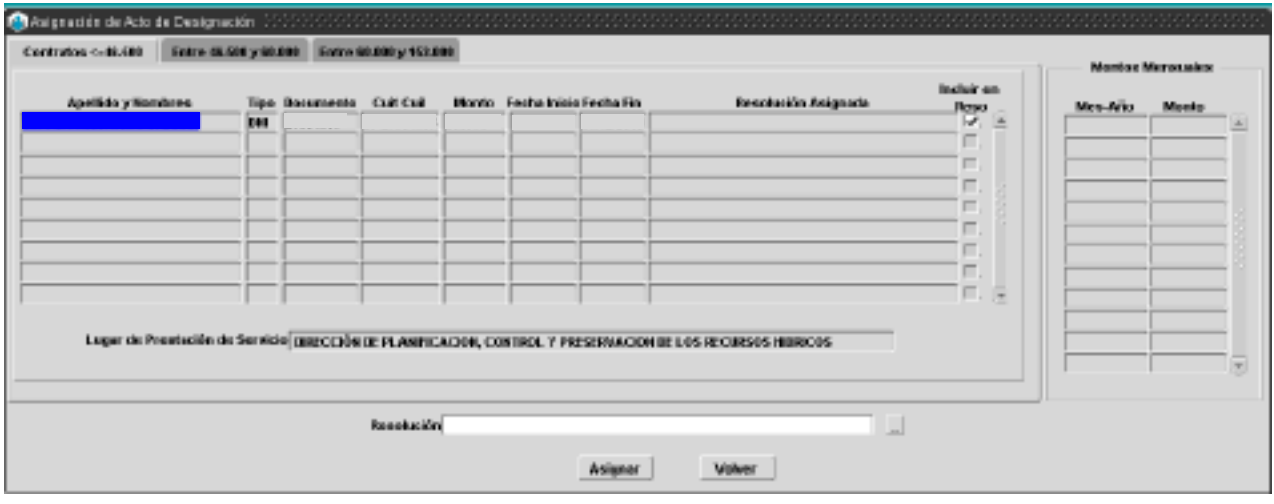

La Resolución deberá estar cargada previamente a través del módulo **Documentos Administrativos\_Administración**, para poder ser seleccionada.

Sobre el margen derecho se podrá visualizar el detalle de los montos mensuales de la persona sobre la cual está parado el cursor.

# 4. Impactar Trámite

Seleccionando dicha opción se accederá a la siguiente pantalla:

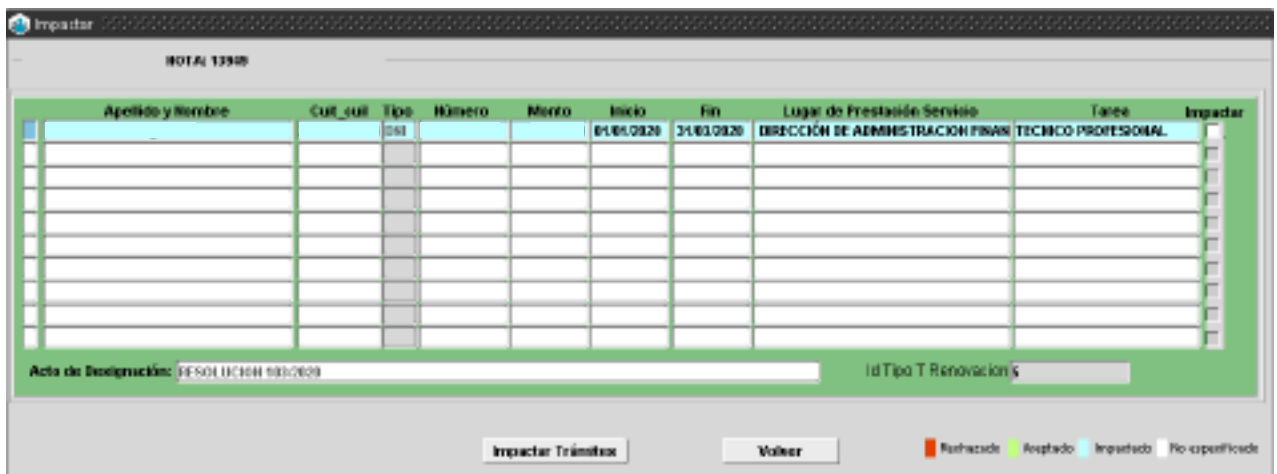

Se deberá tildar la opción **Impactar** y seleccionar **Impactar Trámites**.

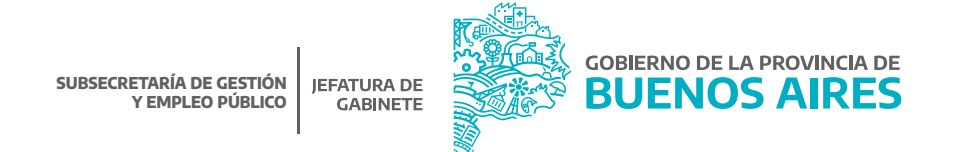

#### Imprimir

Para imprimir el Contrato y/o la Resolución se deberá tildar la opción a la izquierda de cada persona. Se podrá realizar esta opción para más de una persona al mismo tiempo.

## **ADDENDA**

## Procedimiento

De acuerdo a la Resolución N° 53/2017 las modificaciones de los contratos dentro del mismo ejercicio presupuestario podrán referirise a la extensión del plazo y/o monto del mismo efectuándose a través de una addenda. Se exceptúa la presentación de la documentación que fuera otorgada oportunamente por el contratista.

## 1. Generar Solicitud de Contratación - Registrar

Seleccione la opción de menú **Contratos/Convenios/ Contratos-Resolución N° 23 / Registración.**

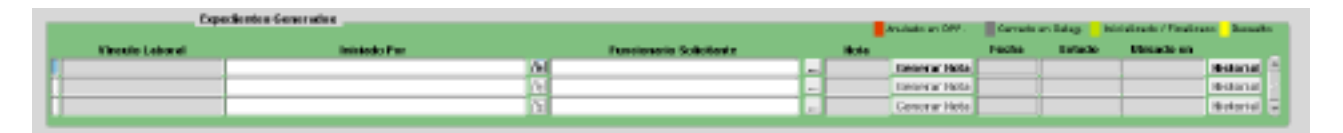

Para generar la solicitud de contratación, el área de personal deberá completar los datos correspondientes.

#### Personas involucradas

Una vez generada la solicitud, el área de personal deberá cargar los datos de la/s persona/s. Una vez registrados todos los datos deberán oprimir el botón **grabar**.

#### **Observación:**

La persona deberá tener un contrato vigente al momento de la addenda.

- Addenda: tildar la opción addenda. Seleccionar la opción que corresponde (monto, período, ambos).
- Monto Total: se deberá consignar el monto total del contrato.
- Mensuales: se detallará automáticamente el monto consignado distribuido por la cantidad de meses del contrato. Podrá, igualmente, modificarse manualmente cualquier período. En el caso que se modifique posteriormente el monto total, se podrá tildar la opción Recalcular Montos.
- Mensuales: si está tildado y se modifica el monto total (fecha inicio / fecha fin), entonces automáticamente se modificarán los montos mensuales.
- Inicio/Fin: fecha de inicio y de fin del período de contratación.
- UER Unidad de representación: se deberá seleccionar el lugar donde prestará servicio de acuerdo a la estructura.

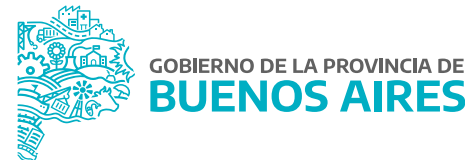

**Observación:**

No se **envia a dpp** para su aceptación o rechazo.

# 2. Asociar Expediente

Se deberá seleccionar el botón **asociar expediente**.

#### **Observación:**

Es importante aclarar que previamente deberá estar cargadas en el módulo **Documentos Administrativos\_Administración**. En caso de no estarlo, se podrá salir de esta aplicación para realizar la carga y continuar luego con el contrato de locación de servicio. Ante cualquier duda consulte el **Instructivo Administración de Personal - Cargos**.

# 3. Asignar Resolución

Seleccionando dicha opción se podrá asignar el número de resolución a cada una de las personas. El sistema distribuirá las personas aprobadas, de acuerdo al monto del contrato.

Se podrá seleccionar a todas las personas para que integren una misma Resolución marcando con un tilde la opción **Incluir en Reso**.

La resolución deberá estar cargada previamente a través del módulo **Documentos Administrativos\_Administración**, para poder ser seleccionada.

Sobre el margen derecho se podrá visualizar el detalle de los montos mensuales de la persona sobre la cual está parado el cursor.

# 4.- Impactar Trámite

Seleccionando cada uno de los contratos, se podrá registrar el mismo presionando la opción **impactar trámite**.

#### Imprimir

Para imprimir la cláusula de Addenda y la Resolución, se deberá tildar la opción a la izquierda de cada persona. Se podrá realizar esta opción para más de una persona al mismo tiempo.

# Anular trámite

A través de la opción **Anular Trámite** es posible dejar sin efecto la registración de un contrato. El mismo debe estar tildado.

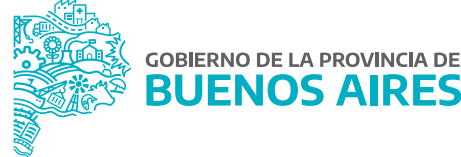

# **Anexo documentación**

# Nota proforma

**Dirección Provincial de Personal Subsecretaría de Gestión y Empleo Público**

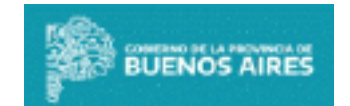

,

Vigencia

#### **ANEXO I - NOTA PROFORMA SOLICITUD DE INHABILIDADES E INCOMPATIBILIDADES**

La Plata, 14 de julio de 2022

 **Ministerio de Jefatura de Gabinete de Ministros**

 **Subsecretaría de Gestión y Empleo Público**

 **Dirección Provincial de Personal**

 Me dirijo a usted a efectos de solicitar la verificación de la existencia o no de vínculo laboral vigente en el ámbito del Gobierno de la Provincia de Buenos Aires y si, dicha instancia, genera o no una incompatibilidad, del/los aspirante/s a ser contratado/s en el marco del Régimen de Locación de Servicios (Ley Nro 14.815), conforme el . detalle en el cuadro siguiente.

#### **MINISTERIO DE JEFATURA DE GABINETE DE MINISTROS**

# **DIRECCIÓN PROVINCIAL DE GOBIERNO EN LINEA**

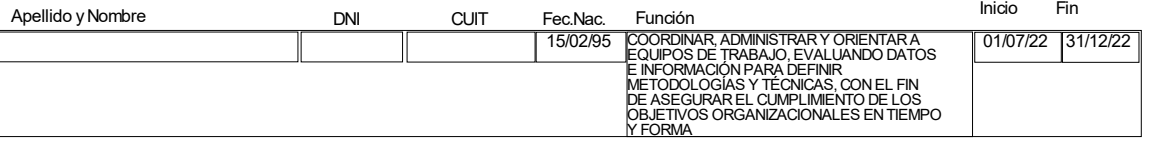

Sirva la presente de atenta nota de envío.

# **Contrato**

.

#### CONTRATO DE SERVICIOS

Entre el Gobierno de la Provincia de Buenos Aires, representado por el Sr. de SUBSECRETARÍA DE GOBIERNO DIGITAL de

MINISTERIO DE JEFATURA DE GABINETE DE MINISTROS, C.U.I.T. Nº en virtud de lo dispuesto por la Ley de Emergencia administrativa y tecnológica-Ley Nº 15.165- con domicilio en 6 e/ 51 y 53 Nro. S/N de la ciudad de LA PLATA, Provincia de Buenos Aires, en adelante 'LA JURISDICCIÓN', por una parte y el Sr.

DNI **413110764 por otra parte, quien acredita su Clave Única de Identificación** Tributaria (C.U.I.T.) con el Nº 2000 con domicilio en CALLE de la Localidad de LA PLATA, constituyendo domicilio en 133 marches 133 de 134 Jr. LA PLATA, BUENOS AIRES, en adelante 'EL CONTRATISTA', convienen en celebrar el presente Contrato de Servicios, el que queda sujeto a las siguientes cláusulas:

PRIMERA: OBJETO Y VIGENCIA: 'LA JURISDICCIÓN' contrata a 'EL CONTRATISTA' con el fin de prestar servicios para la DIRECCIÓN PROVINCIAL DE GOBIERNO EN LINEA o la que en el futuro la reemplace dependiente de la SUBSECRETARÍA DE GOBIERNO DIGITAL por el plazo comprendido entre el 01 de Julio de 2022 al 31 de Diciembre de 2022

#### SEGUNDA: OBLIGACIONES A CARGO DEL CONTRATISTA:

2.1 'EL CONTRATISTA' desarrollará la prestación de sus servicios en la DIRECCIÓN PROVINCIAL DE GOBIERNO EN LINEA o el lugar que le indique 'LA JURISDICCIÓN' . Los servicios a prestar consistirán en COORDINAR, ADMINISTRAR Y ORIENTAR A EQUIPOS DE TRABAJO, EVALUANDO DATOS E INFORMACIÓN PARA DEFINIR METODOLOGÍAS Y TÉCNICAS, CON EL FIN DE ASEGURAR EL CUMPLIMIENTO DE LOS OBJETIVOS ORGANIZACIONALES EN TIEMPO Y FORMA.

2.2 En todos los casos, los servicios deberán prestarse de acuerdo con las necesidades de 'LA JURISDICCIÓN'.

2.3 Estará a cargo de 'EL CONTRATISTA' el pago de las obligaciones fiscales y previsionales emergentes de la actividad desarrollada en virtud del presente contrato, pudiendo 'LA JURISDICCIÓN' exigirle la acreditación del pago de las mismas a efectos de controlar el cumplimiento de todas y cada una de las obligaciones a su cargo.

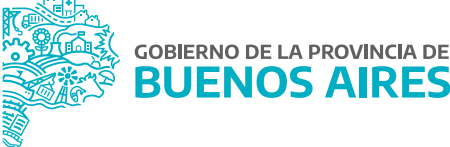

# Resolución

#### LA PLATA,

VISTO el expediente N° EXPEDIENTE-2022-01008503-GDEBA-DSTAMJGM en cuyas actuaciones se gestionan las contrataciones en el marco de la Ley de Emergencia Administrativa y Tecnológica Nº 14.815 y sus modificatorias, la ley N° 15.165, el Decreto N° 1176/20, el Decreto N° 204/20, y

#### CONSIDERANDO:

 Que de la SUBSECRETARÍA DE GOBIERNO DIGITAL solicita la ADDENDA a la contratación de las personas que se detallan en el ANEXO I que forma parte integrante de la presente, conforme lo aprobado por RESOLUCION-2022-40-GDEBA-SSGDMJGM;

 Que se torna indispensable contar con los servicios del contratista , reuniendo el mismo los requisitos legales de idoneidad, mérito y aptitudes necesarios para el desempeño de las tareas para la que ha sido contratado;

 Que mediante informe de Factibilidad, conforme lo establecido por el Decreto N° 304/20, la Dirección Provincial de Personal del Ministerio de Jefatura de Gabinete de Ministros, informa que no encuentra objeciones a la solicitud de la contratación propiciada, sin perjuicio del análisis documental que con posterioridad se realice sobre el postulante.

 Que, asimismo, para el presente acto han tomado la debida intervención en el ámbito de sus competencias las Direcciones Provinciales de Administración de Personal del Ministerio de Jefatura de Gabinete de Ministros y de Presupuesto Público del Ministerio de Hacienda y Finanzas;

 Que las contrataciones propiciadas por esta Jurisdicción se encuentran contempladas dentro del Presupuesto General del Ejercicio vigente;

 Que la ADDENDA al contrato que se propicia , se encuadra en los términos de la Ley Nº 14.815, sus modificatorias, que declara la emergencia administrativa y tecnológica, la ley N° 15.165, prorrogada por el Decreto N°1176/20, que declara el estado de

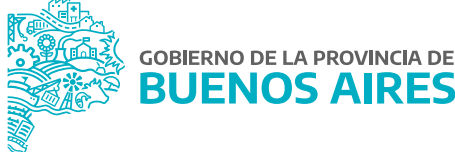

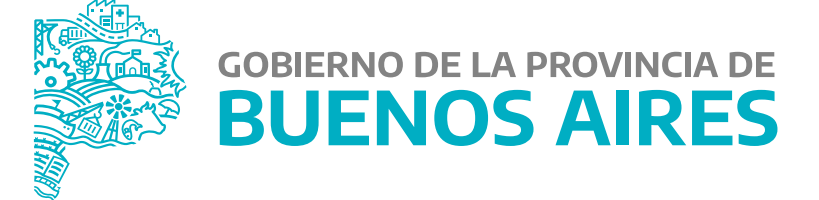

**MINISTERIO DE JEFATURA DE GABINETE DE MINISTROS**

**SUBSECRETARÍA DE GESTIÓN Y EMPLEO PÚBLICO**

**DIRECCIÓN PROVINCIAL DE OPERACIONES E INFORMACIÓN DEL EMPLEO PÚBLICO**

**DIRECCIÓN DE SEGUIMIENTO Y GESTIÓN DEL EMPLEO PÚBLICO**